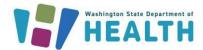

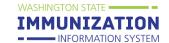

### **Vaccine Ordering & Receiving**

### Why Would I use the Orders and Transfers Menu?

This menu will help you create orders electronically and receive them into your inventory in the IIS. This is the first step to managing inventory in the IIS.

#### How Can I Create and Submit Vaccine Orders?

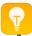

**Tip: Ordering schedules do not apply to flu and COVID vaccine orders.** Order vaccines in small quantities frequently.

- Log in to the system. Using the navigation menu on the left, select Orders/Transfers and Create/View Orders to show the current orders and transfers list.
- 2. Select Create Order at the bottom of the page.

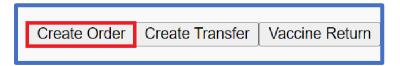

- 3. Review your vaccine delivery information (delivery address, contact information and delivery details). If your address is incorrect, contact the state immediately and do not proceed with the order. If your clinic's information has changed, update the details.
  - Instructions should not be used to convey provider hours of operation or critical delivery address instructions.

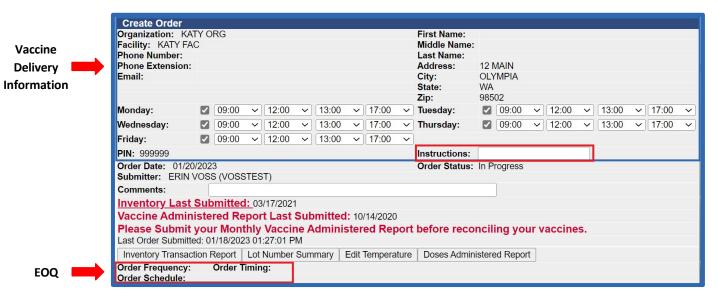

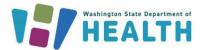

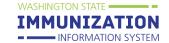

### **Vaccine Ordering & Receiving**

4. Select the desired **Order Set** from the dropdown menu. Much of the information will be prepopulated based on information from your clinic's provider agreement.

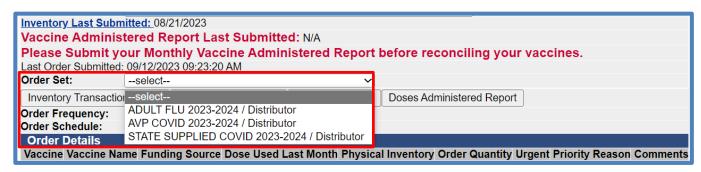

Review the following information:

- Doses Used Last Month- Required for all vaccines. Use your last month's Doses
   Administered Report to find these numbers. If you have the auto-population functionality this will automatically appear.
- Physical Inventory- Required for all vaccines. Use your last month's reconciliation report
  to find out these numbers. If you have the auto-population functionality this will
  automatically appear.
- Order Quantity- Required for all vaccines that you want to order.
- Comments- Enter if needed. This is used to notify the state of details related to your order.
- **Urgent** Used for outbreak response. If you are out of vaccine because you did not order this is not a reason to mark your order as urgent. Flu orders are never processed as urgent because they already receive priority shipping.
- Priority Reason- This flags a request as urgent (you must provide justification).
- 5. Review your Order Quantity. Your Order Quantity is required for all vaccines that you want to order. Order enough vaccine to meet patient needs. Ensure vaccine stock is rotated and checked for expired doses regularly. Any expired vaccines and diluents are to be removed immediately to avoid inadvertently administering.
  - If you need any assistance in calculating your order, please contact us at <a href="mailto:WAAdultVaccines@doh.wa.gov">WAAdultVaccines@doh.wa.gov</a>.
- Click the Submit Order button once on the bottom right to submit the order for review and approval. You can track the order status in the 'Create/View Order' page.

#### AVP Flu 2023-2024 order set:

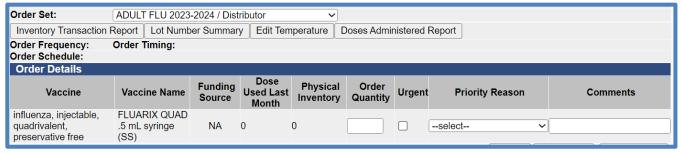

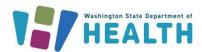

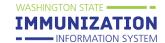

### **Vaccine Ordering & Receiving**

#### AVP COVID 2023-2024 order set:

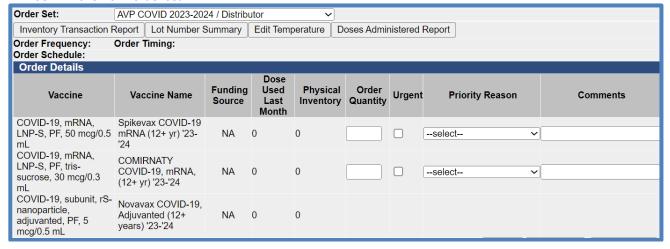

#### **How Can I View a Vaccine Order Status?**

Viewing the vaccine order status allows you to see where an order is at in the approval process. This screen also shows backorders, denied orders, inbound transfers, outbound transfers, and rejected transfers.

- 1. Login, select **Orders/Transfers** in the left menu, and then select **Create/View Orders**.
- 2. Current orders are listed in the **Inbound Orders** section with the following details:
  - Order Number
  - PIN
  - Submit date
  - Approval date
  - Status
- 3. Use the arrow button to select and view additional details for a specific order.

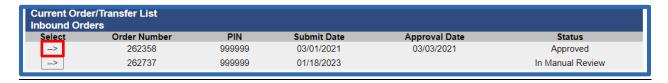

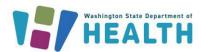

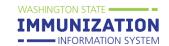

## **Vaccine Ordering & Receiving**

**Understanding Your Order Status** 

| Status              | Detail                                                                                     |
|---------------------|--------------------------------------------------------------------------------------------|
| Saved               | The order was started and saved, but not submitted. Saved orders can be submitted by       |
|                     | clicking the arrow button to open the order and then selecting                             |
|                     | <b>Submit</b> . You may also delete the order if you do not want to submit.                |
| In Manual Review    | The order was submitted and is awaiting DOH review.                                        |
| Pending Approval    | The order is being reviewed by approver and is waiting to be submitted to the state.       |
| State Manual Review | The order is waiting for state approval.                                                   |
| Pending State       | The order is waiting for state review and approval.                                        |
| Approval            |                                                                                            |
| Shipped             | The order was shipped and is in route to the provider. Shipments can be received into      |
|                     | inventory when an order status says shipped.                                               |
| Received            | The order was electronically received by the provider in the IIS. The provider's inventory |
|                     | (Reconciliation screen) is automatically updated with the received vaccines. The order is  |
|                     | removed from the inbound orders list and can be viewed using the search history            |
|                     | function.                                                                                  |
| Archived            | Historical orders are archived by the state and removed from the inbound orders list.      |
|                     | Archived orders can be viewed using the search history function.                           |
| Backordered         | The order is temporarily held by the state. These orders are not yet processed for         |
|                     | shipment.                                                                                  |
| Denied              | The order is not approved and the vaccines in the order are not processed for shipment.    |
|                     | The provider can delete the denied order.                                                  |
| Approved            | The order has been approved by the state and has yet to be sent for fulfillment.           |

#### How Can I search for a Past Vaccine Order?

The search history feature allows users to search and review orders in the IIS, regardless of the order status.

- 1. Log in to the IIS and select the **Orders/Transfers** heading in the left menu.
- 2. Select **Search History** and enter search criteria including any of the following:
  - Dates
  - Vaccines
  - Lot numbers
  - Status

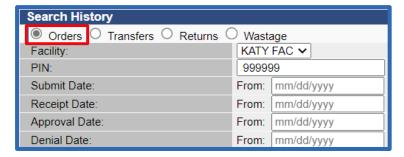

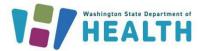

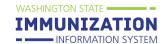

## **Vaccine Ordering & Receiving**

3. Click the Search or Export Report button. **Search** shows a list of orders that match the search criteria. Click on the arrow button to view individual orders. The **Export Report** function puts data into a CSV file. This allows for further sorting and viewing of data.

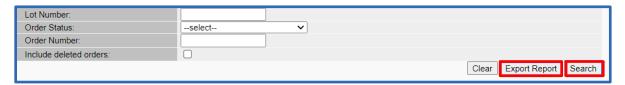

### **How Can I Receive Vaccine Orders into My Inventory?**

<u>FIRST</u>: Inspect your vaccine delivery for damage and viability. Immediately contact the distributor if there's any damage or viability concerns.

- 1. Store the vaccine appropriately
- 2. Contact the distributor
- 3. Contact the Department of Health

Receive (add) state supplied vaccine shipments to your inventory using the **Receive Order** function. To prevent duplicate entries, do not manually add vaccines to your inventory when using the receive function. Receiving an order removes it from the **Inbound Order** screen and adds the vaccine to your reconciliation screen. Once orders are removed from the inbound order screen, you can use the **Search Order History** feature to find these orders.

- 1. If the vaccine is not damaged and there are no viability concerns, select the **Orders/Transfers** menu heading. Click **Create/View Orders** under this heading to show you inbound orders.
- 2. Select the vaccine order you want to receive by clicking on the arrow. Note: You can only receive orders that have a status of either **Approved** or **Shipped**.

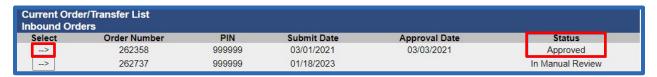

- 3. Make sure you received what the packing slip lists. Enter the number of doses received in the **Receipt Quantity** column. Do not enter in a Rejected Quantity for vaccine you are still waiting to receive.
  - Verify the accuracy of all manufacturers, lot numbers, and expiration dates.
     Update any missing or incorrect information.
  - Enter the Receipt Quantity for each vaccine you received.
  - Click the Receive button.

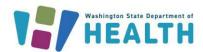

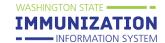

### **Vaccine Ordering & Receiving**

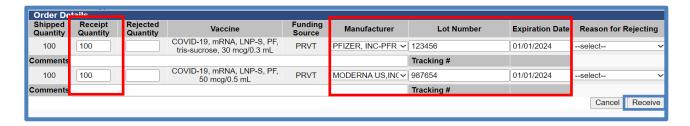

4. If you only received some of the vaccines in your order, leave the quantity fields blank for the vaccine that has not yet arrived at your clinic. Do **NOT** enter a **Rejected Quantity** for the vaccine you are still waiting on. When you only receive part of an order, a pop-up box will appear after clicking **Receive.** 

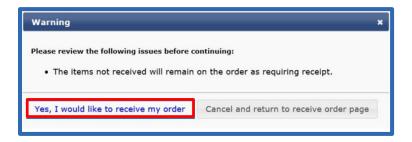

5. Select Yes to receive part of the order. The order will be listed as Partially Received in the Inbound Orders section of the Create/View Orders screen. Follow the same process as described above to receive the remainder of the order into the IIS when the remaining vaccine arrives.

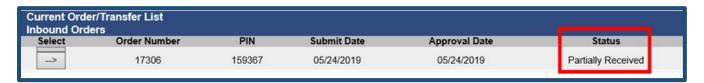

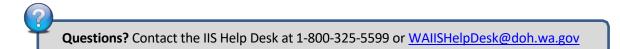